## **Pulsanti A, B, C, X, Y, Z e trigger**

Sul game pad SideWinder sono disponibili otto pulsanti di gioco: A, B, C, X, Y, Z e i trigger destro e sinistro. Alcuni giochi supportano meno di otto pulsanti e il movimento associato a ciascun pulsante può differire nei diversi giochi. Consultare la documentazione del gioco per verificare quanti pulsanti sono supportati e come funzionano nel caso specifico.

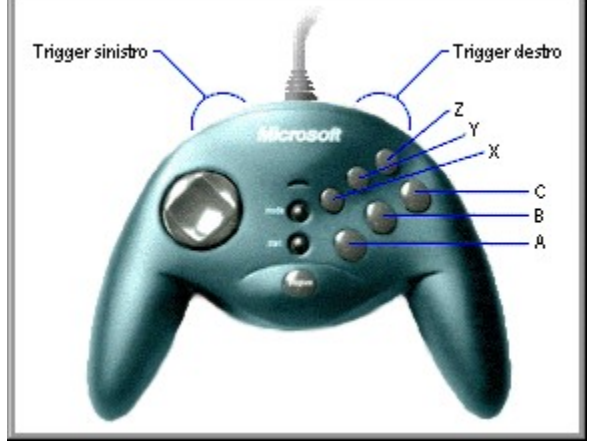

I pulsanti del game pad SideWinder corrispondono ai pulsanti 1-8 di un joystick. Nei giochi eseguiti in una finestra MS-DOS in Windows 95, tuttavia, saranno disponibili solo quattro pulsanti del game pad SideWinder. Nella tabella che segue è indicata la funzionalità dei pulsanti SideWinder per i giochi per Windows 95 e MS-DOS.

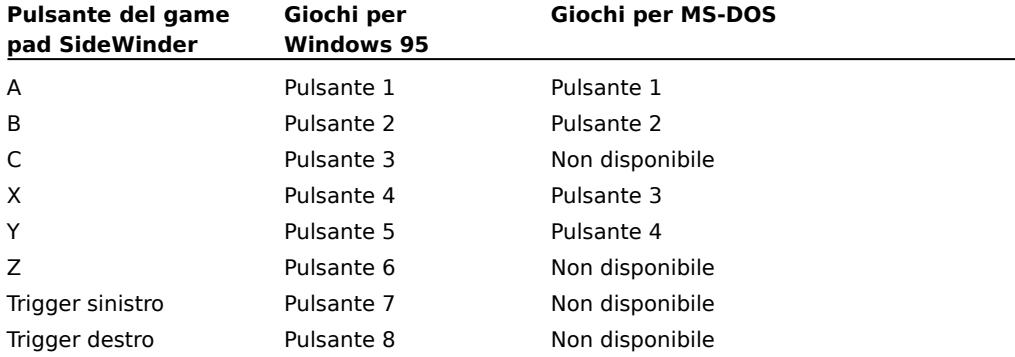

### **Suggerimento**

- · Se il gioco supporta un joystick standard a due pulsanti, sul game pad SideWinder funzioneranno solo i pulsanti A (pulsante 1, in genere il trigger del joystick) e B (pulsante 2).
- · È possibile utilizzare il Creatore profili di gioco Microsoft per assegnare sequenze di tasti e macro a uno o più pulsanti del game pad:
	- · Se il gioco supporta meno di otto pulsanti corrispondenti alle periferiche di gioco e i movimenti vengono eseguiti con la tastiera (ad esempio CTRL+T per lanciare i siluri), è possibile evitare l'uso della tastiera e assegnare i movimenti desiderati ai pulsanti aggiuntivi sul game pad SideWinder e sul joystick SideWinder 3D Pro.
	- · È possibile registrare sequenze di pulsanti, dette macro, e assegnarle ai pulsanti del game pad SideWinder. Per eseguire una macro, tenere premuto il pulsante Macro (M) e premere il pulsante corrispondente sul game pad SideWinder.

{button ,AL(`controls')} Argomenti correlati

## **Connessione del game pad SideWinder al computer**

- 1 Individuare la porta giochi a 15 pin nella parte posteriore del computer.
- In molti casi la porta giochi è situata sulla scheda audio, accanto alla presa degli altoparlanti, del microfono o della cuffia. Se nel computer è presente una scheda di rete, accertarsi di non connettere il game pad e le periferiche di gioco alla porta di rete a 15 pin.
- 2 Inserire il connettore del game pad SideWinder nella porta giochi del computer e verificare che sia inserito correttamente.

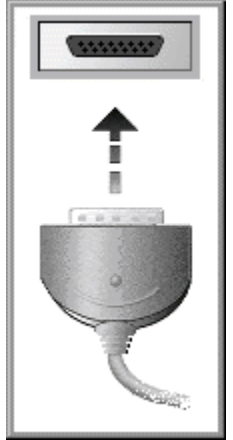

#### **Note**

- · Dopo aver eseguito la connessione del game pad, verificare che la spia del game pad sia accesa. In caso contrario, premere una volta il selettore della modalità.
- Non è necessario tarare il game pad SideWinder. L'operazione viene eseguita automaticamente.
- · È possibile utilizzare la scheda **Prova** nella finestra **Proprietà Periferica di gioco** per verificare che il game pad SideWinder sia connesso correttamente e che tutti i pulsanti funzionino. Fare clic qui **[5]** per visualizzare la finestra **Proprietà - Periferica di gioco.**

{button ,AL(`connecting;intro')} Argomenti correlati

## **Connessione di una periferica di gioco PC al game pad SideWinder**

È possibile connettere un altro tipo di periferica di gioco PC, ad esempio un joystick Microsoft SideWinder 3D Pro, alla porta giochi nella parte posteriore del game pad SideWinder. Per passare tra le due periferiche, premere il selettore della modalità sul game pad SideWinder.

### **Per connettere un'altra periferica di gioco PC al game pad SideWinder**

1 Connettere il game pad SideWinder alla porta giochi a 15 pin nella parte posteriore del computer e verificare che sia inserito correttamente.

In molti casi la porta giochi si trova sulla scheda audio accanto alla presa degli altoparlanti, del microfono o della cuffia. Se nel computer è presente una scheda di rete, assicurarsi di non aver connesso il game pad né le periferiche di gioco alla porta di rete a 15 pin.

2 Inserire il connettore dell'altra periferica nella porta giochi presente nella parte posteriore del game pad SideWinder.

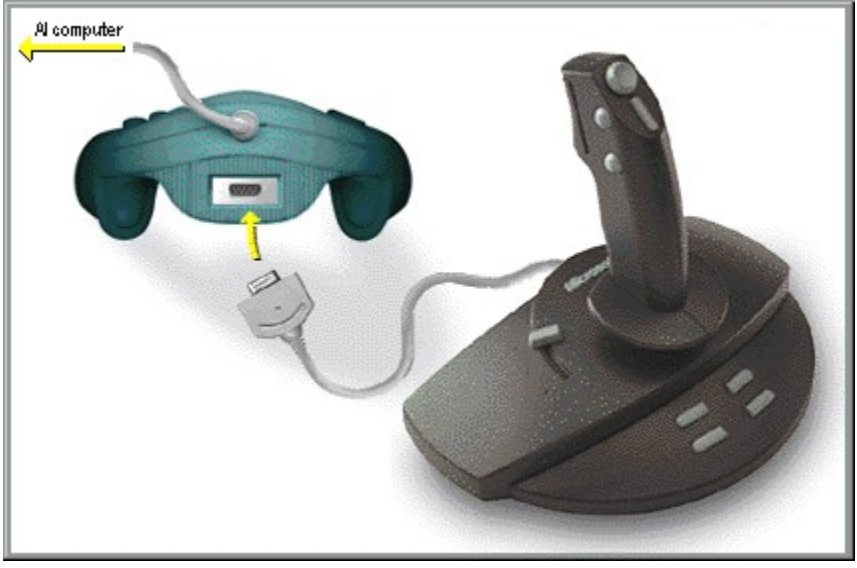

### **Per utilizzare l'altra periferica di gioco PC**

- 1 Verificare che la spia verde sul game pad SideWinder sia spenta. In caso contrario, premere una volta il selettore della modalità sul game pad per disattivarlo.
- 2 Verificare che la periferica sia configurata correttamente in Windows utilizzando la finestra **Proprietà Periferica di gioco.** Per la maggior parte dei giochi è necessario configurare la periferica di gioco come Periferica 1.

Fare clic qui **[1]** per visualizzare la finestra **Proprietà - Periferica di gioco.** 

- · Se la periferica è il joystick Microsoft SideWinder 3D Pro, premendo il selettore della modalità verrà configurata automaticamente come Periferica 1.
- · Per altri tipi di periferiche di gioco PC, può essere necessario impostare Periferica 1 ogni volta che si passa da una periferica all'altra. Il game pad SideWinder verrà configurato automaticamente in Windows come Periferica 1 ogni volta che la spia del game pad è accesa.
- · A seconda del gioco, è possibile configurare l'altra periferica con un numero di identificazione diverso da Periferica 1 nella finestra **Proprietà - Periferica di gioco.** In questo caso non sarà necessario riconfigurare la periferica ogni volta che vi si passa dal game pad SideWinder. In alcuni giochi, tuttavia, per ottenere la massima funzionalità è necessario configurare la periferica come Periferica 1. Consultare la documentazione del gioco specifico.

### **Note**

- · Non è possibile utilizzare contemporaneamente il game pad SideWinder e l'altra periferica.
- · Se sono stati connessi più game pad nella stessa serie, non è possibile connettere un altro tipo di periferica di gioco PC alla fine di tale serie. L'altra periferica di gioco dovrà essere connessa al primo e unico game pad SideWinder.

{button ,AL(`connecting;modes;intro;assigning')} Argomenti correlati

## **Connessione di più game pad SideWinder al computer**

È possibile che alcuni giochi prevedano due o più giocatori, ciascuno dei quali utilizza il game pad SideWinder. Per verificarlo, consultare la documentazione del gioco specifico. In questo caso è possibile connettere al computer una serie formata al massimo da quattro game pad SideWinder.

#### **Per connettere più game pad SideWinder**

1 Connettere il primo game pad SideWinder alla porta giochi a 15 pin nella parte posteriore del computer e verificare che sia inserito correttamente.

In molti casi la porta giochi si trova sulla scheda audio, accanto alla presa degli altoparlanti, del microfono o della cuffia. Se nel computer è presente una scheda di rete, accertarsi di non connettere il game pad o le periferiche di gioco alla porta di rete a 15 pin.

- 2 Inserire il connettore del secondo game pad SideWinder nella parte posteriore del primo game pad.
- 3 Se necessario ripetere il passaggio 2, connettendo il terzo game pad alla parte posteriore del secondo e così via fino al quarto.

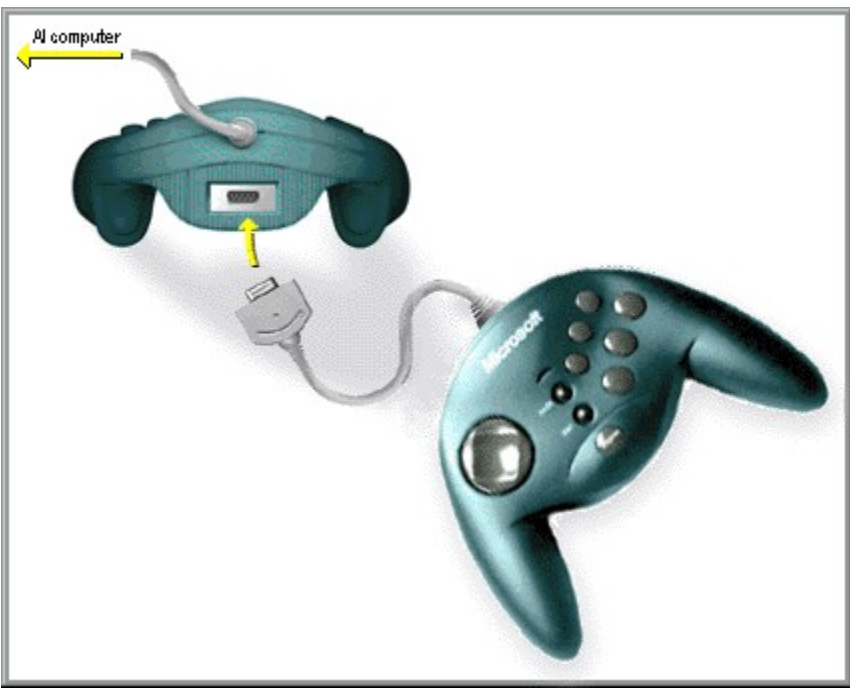

### **Note**

- · Quando si connettono più game pad SideWinder, si accenderanno automaticamente le spie di tutti i game pad.
- · È possibile utilizzare più game pad SideWinder solo per i giochi che supportano questa caratteristica.
- · È possibile connettere in una serie solo i game pad Microsoft SideWinder.
- · È possibile utilizzare la scheda **Prova** nella finestra **Proprietà Periferica di gioco** per verificare che tutti i game pad SideWinder siano connessi correttamente e che tutti i pulsanti funzionino. Fare clic qui **D** per visualizzare la finestra **Proprietà - Periferica di gioco.**

{button ,AL(`connecting;intro;assigning')} Argomenti correlati

# **D-Pad (pad direzionale)**

Il D-Pad (pad direzionale) consente di spostarsi in otto direzioni diverse durante il gioco. Consultare la documentazione del gioco per verificare il significato specifico dei movimenti direzionali. In un gioco di combattimento, ad esempio, il D-Pad consente di muovere i personaggi avanti e indietro, nonché di farli saltare e piegare. In una partita di baseball il D-Pad consente di spostare il battitore a sinistra, a destra, avanti e indietro all'interno della pedana.

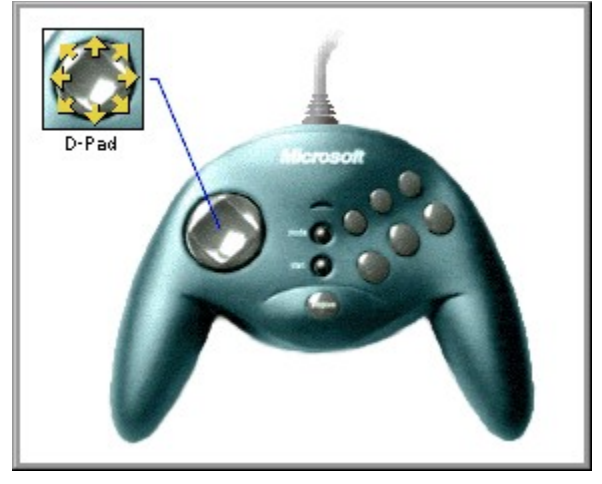

{button ,AL(`controls')} Argomenti correlati

## **Caratteristiche del game pad SideWinder**

Il game pad SideWinder rappresenta l'ultima innovazione nel campo dell'hardware Microsoft. Il pacchetto include:

Game pad Microsoft SideWinder: il miglior game pad digitale in commercio. Consente di avvalersi del massimo livello di precisione e controllo digitale durante l'esecuzione dei giochi preferiti.

**Creatore profili di gioco Microsoft:**    software avanzato per la creazione di profili di gioco. Consente di personalizzare il funzionamento dei pulsanti del game pad SideWinder nei giochi preferiti.

Finestra Proprietà - Periferica di gioco: software di configurazione per il Pannello di controllo di Windows 95. Consente di configurare e verificare il game pad SideWinder e altre periferiche di gioco.

Guida in linea del game pad SideWinder: documentazione interattiva a colori da utilizzare in linea. Fornisce istruzioni e procedure dettagliate sull'utilizzo del game pad SideWinder e del Creatore profili di gioco, suggerimenti per la risoluzione dei problemi e numerose altre informazioni.

Con il game pad SideWinder è possibile:

- · Eseguire qualsiasi gioco che sia compatibile con Windows 95 e supporti un joystick PC standard.
- · È inoltre possibile eseguire un gioco nella finestra di MS-DOS in Windows 95.
- · Connettere fino a quattro game pad per eseguire i giochi di gruppo. Consultare la documentazione del gioco per verificare se questa caratteristica è supportata.
- · Connettere un joystick Microsoft SideWinder 3D Pro o un'altra periferica di gioco PC al game pad SideWinder in modo da non dover disconnettere una periferica per poter utilizzare l'altra.

#### **Note**

· Per utilizzare il joystick o altre periferiche di gioco PC connesse al game pad SideWinder, la spia verde sul game pad deve essere spenta. In caso contrario premere una volta il selettore della modalità per disattivarla.

{button ,AL(`connecting;modes;profiles')} Argomenti correlati

## **Pulsante Macro (M)**

Il pulsante Macro sul game pad SideWinder consente di eseguire le macro create nel Creatore profili di gioco. È possibile assegnare macro ai pulsanti A,B,C,X,Y,Z e ai trigger destro e sinistro del game pad.

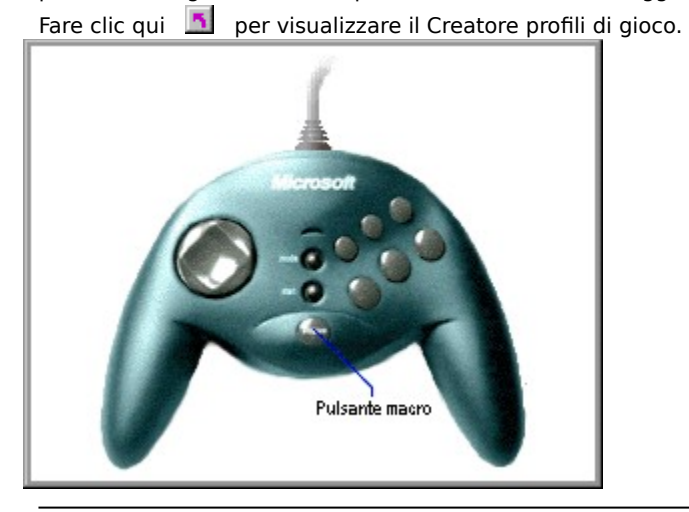

{button ,AL(`macros;controls')} Argomenti correlati

## **Selettore della modalità**

Premere il selettore della modalità per attivare una delle due modalità del game pad SideWinder:

· Digital Overdrive

Se la spia verde è accesa significa che il game pad SideWinder è in modalità Digital Overdrive, che consente di utilizzare il game pad.   

· Pass-through

Se la spia verde è spenta significa che il game pad SideWinder è in modalità Pass-through, che consente di utilizzare le periferiche associate al game pad.   

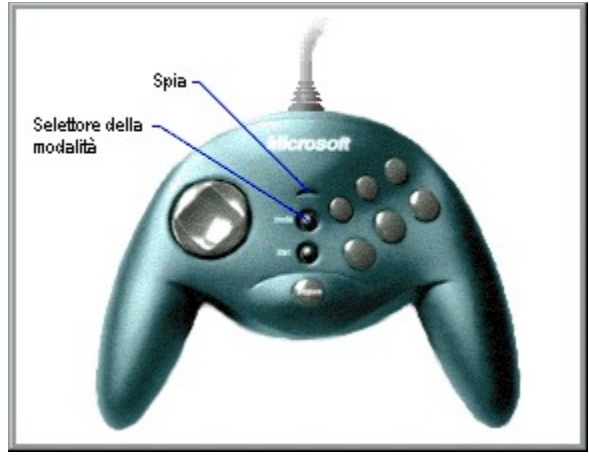

**Note**

- · Se sono stati connessi più game pad SideWinder, verificare che in modalità Digital Overdrive tutte le spie siano accese. Se la spia di un game pad è spenta, può essersi verificato un problema hardware relativo a tale game pad. In questo caso rivolgersi al rivenditore.
- · Non è possibile utilizzare contemporaneamente il game pad SideWinder e un altro tipo di periferica di gioco.
- · Quando si passa in modalità Pass-through per utilizzare una periferica di gioco diversa dal joystick SideWinder 3D Pro e connessa al game pad SideWinder, tale periferica dovrà essere configurata in Windows come Periferica 1 utilizzando la finestra **Proprietà - Periferica di gioco.** Quando si passa dal game pad SideWinder al joystick SideWinder 3D Pro non è necessario provvedere alla configurazione in quanto entrambe le periferiche vengono configurate automaticamente come Periferica 1 quando si passa a una delle due.

Fare clic qui **Li** per visualizzare la finestra **Proprietà - Periferica di gioco.** 

{button ,AL(`modes;controls;connecting;assigning')} Argomenti correlati

# **Cenni preliminari sui controlli del game pad SideWinder**

Per visualizzare una breve descrizione di un controllo, fare clic sul controllo desiderato nella figura che segue.

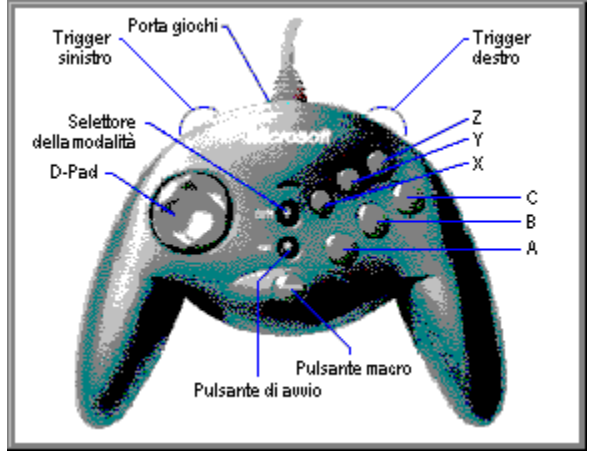

{button ,AL(`controls')} Argomenti correlati

## **Pulsante Avvio**

Con il software del gioco in esecuzione premere il pulsante Avvio per avviare o riavviare il gioco. Il pulsante Avvio funziona solo per i giochi che supportano specificatamente il game pad SideWinder.

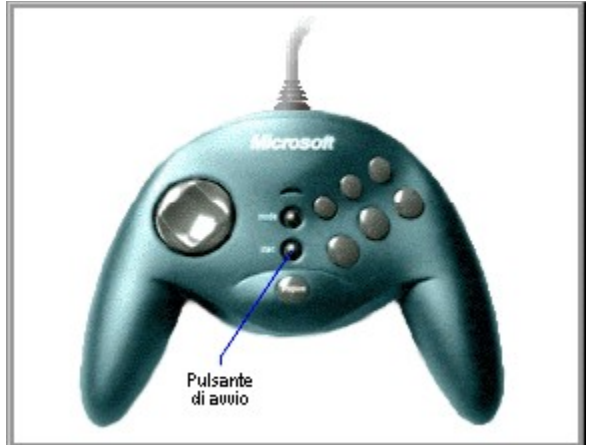

#### **Suggerimento**

· Se il gioco non supporta il game pad SideWinder, è possibile che venga avviato con una particolare sequenza di tasti. Per verificare tale funzionalità, consultare la relativa documentazione. In questo caso è possibile utilizzare il Creatore profili di gioco per assegnare tale sequenza a un pulsante del game pad.

{button ,AL(`controls')} Argomenti correlati

# **Informazioni importanti sull'ergonomia**

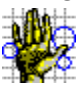

In base ad alcuni studi l'esecuzione di movimenti ripetitivi per lunghi periodi associata a un ambiente di lavoro inadeguato e ad abitudini scorrette può comportare problemi fisici di varia natura, ad esempio sindrome del tunnel carpale, tendinite, tenosinovite e tendinite di de Quervain. Se si avvertono dolori, perdita di sensibilità o formicolii alle braccia, ai polsi o alle mani, è consigliabile rivolgersi a un medico.

#### **Assegnazione di un numero di identificazione a una periferica di gioco**

1 Fare clic qui **1** per visualizzare la finestra **Proprietà - Periferica di gioco.** 

2 Fare clic su **Assegnazione periferica.**

3 Nella casella **Selezione periferica** selezionare la periferica per cui si desidera impostare il numero di identificazione.

4 Nella casella **Assegnazione** selezionare il numero di identificazione che si desidera utilizzare per la periferica selezionata.

#### **Suggerimenti**

- · Per la maggior parte dei giochi il numero di identificazione deve essere impostato su **Periferica 1.**
- · Se la periferica di gioco non risponde, può essere necessario impostare il relativo numero di identificazione su **Periferica 1.**
- · Se è stato collegato un joystick Microsoft SideWinder 3D Pro a un game pad Microsoft SideWinder, alla periferica utilizzata verrà assegnato automaticamente il numero di identificazione **Periferica 1.**
- · Se dopo aver utilizzato il game pad Microsoft SideWinder o il joystick Microsoft SideWinder 3D Pro si utilizza un'altra periferica di gioco PC, è possibile che quest'ultima funzioni solo se viene riconfigurata come **Periferica 1.**
- · I giochi che supportano più game pad SideWinder utilizzano **Periferica 1** per il primo game pad, **Periferica 2** per il secondo e così via fino a **Periferica 4,** se sono collegati quattro game pad SideWinder. La configurazione della periferica viene eseguita automaticamente.

### **Verifica del game pad SideWinder**

- 1 Fare clic qui **1** per visualizzare la finestra **Proprietà Periferica di gioco.**<br>2 Selezionare dall'elenco **Periferica** il game pad SideWinder.
- 2 Selezionare dall'elenco **Periferica** il game pad SideWinder.
- 3 Fare clic su **Prova.**
	- Premere il pulsante del game pad SideWinder che si desidera verificare.

Se sullo schermo si accende lo stesso pulsante sull'immagine che rappresenta il game pad significa che il game pad SideWinder è collegato correttamente.

#### **Nota**

· Se al computer sono stati collegati più game pad SideWinder, verranno visualizzati come immagini sullo schermo e sarà possibile verificare i pulsanti di ciascuno.

{button ,AL(`connecting;assigning')} Argomenti correlati

### **Disinstallazione del software del game pad SideWinder**

Eseguire le istruzioni di seguito indicate per rimuovere dal disco rigido tutto il software del game pad SideWinder e ripristinare le impostazioni predefinite del sistema.   

- 1 Fare clic sul pulsante **Avvio,** scegliere **Impostazioni** e quindi **Pannello di controllo.**
- 2 Fare doppio clic su **Installazione applicazioni.**
- 3 Fare clic su **Microsoft SideWinder game pad** e quindi su **Aggiungi/Rimuovi.**

#### **Note**

- · La disinstallazione del software del game pad SideWinder comporta la rimozione dei driver corrispondenti, della Guida in linea e del file Leggimi.txt, nonché del Creatore profili di gioco e dell'utilità Proprietà - Periferica di gioco.
- · Se si dispone di un'altra periferica di gioco Microsoft che utilizza il Creatore profili di gioco e Proprietà Periferica di gioco, reinstallare il software fornito con tale periferica.

## **Cosa fare se nella finestra Proprietà - Periferica di gioco viene indicato che il game pad non è connesso**

Verificare quanto segue:

- · La spia verde del game pad SideWinder deve essere accesa. In caso contrario, premere una volta il selettore della modalità.
- · Il game pad SideWinder deve essere inserito correttamente alla porta giochi a 15 pin del computer.
- · Se è presente una porta di rete a 15 pin, non devono esservi collegati game pad né altre periferiche di gioco.
- · Windows 95 deve essere configurato correttamente per la porta giochi. {button ,JI(`gamepad.hlp>trbl',`gptrbCheckGamePortConfig')} Cosa fare per controllare la configurazione della porta giochi

{button ,AL(`testing;uninstall')} Argomenti correlati

## **Cosa fare per controllare la configurazione della porta giochi**

- 1 Fare clic sul pulsante **Avvio,** scegliere **Impostazioni, Pannello di controllo** e quindi fare doppio clic su **Sistema.**
- 2 Fare clic sulla scheda **Gestione periferiche.**
- 3 Fare clic su **Mostra periferiche per tipo.**
- 4 Nell'elenco delle periferiche fare doppio clic su **Controller audio, video e gioco** per espandere l'elenco.

### **C'è una X rossa o un punto esclamativo (!) giallo accanto a Joystick Gameport?**

{button ,JI(`gamepad.hlp>trbl',`gptrbGamePortConflictYes')} Sì {button ,JI(`gamepad.hlp>trbl',`gptrbGamePortConflictNo')} No

## **Cosa fare per controllare se esiste un'altra periferica in conflitto con la porta giochi**

- 1 Fare clic su **Joystick Gameport** e quindi su **Proprietà.**
- 2 Fare clic sulla scheda **Generale** e verificare che la casella di controllo **Configurazione originale** sia selezionata.
- 3 Fare clic sulla scheda **Risorse** e verificare che nella casella di riepilogo **Elenco periferiche in conflitto** sia visualizzato "Nessun conflitto".

Se è presente un conflitto, significa che il computer non è impostato correttamente. Per ulteriori informazioni, consultare la documentazione relativa alla scheda audio o alla scheda giochi oppure rivolgersi al rivenditore del computer.

# **Cosa fare se la porta giochi è configurata correttamente per Windows 95**

Se il problema persiste, consultare la documentazione relativa alla scheda audio o alla scheda giochi oppure rivolgersi al rivenditore del computer.

## **Cosa fare se i game pad SideWinder collegati non funzionano**

Verificare quanto segue:

- · Il primo game pad SideWinder deve essere connesso correttamente alla porta giochi a 15 pin del computer. È inoltre necessario verificare che gli altri game pad siano connessi correttamente l'uno all'altro.
- · Il game pad o qualsiasi periferica di gioco non deve essere connessa a una porta di rete a 15 pin, se questa è presente nel computer.
- · Per installare più game pad SideWinder è necessario disporre dell'hardware di seguito indicato:
	- · PC IBM compatibile 486DX/66 o superiore con 8 MB di RAM, 6 MB di spazio disponibile su disco rigido e in cui sia installato Windows 95.
	- · Porta giochi PC IBM compatibile configurata per l'indirizzo I/O 201.
- · I pulsanti del game pad devono funzionare correttamente.
	- Fare clic qui **Juli** per visualizzare la finestra **Proprietà Periferica di gioco.**

Nell'elenco delle periferiche selezionare la periferica che si desidera verificare e quindi fare clic su **Prova.** Premere un pulsante sul game pad e verificare che si accenda il pulsante corrispondente sullo schermo. Se il game pad funziona correttamente nella finestra **Proprietà - Periferica di gioco,** ma non all'interno del gioco stesso, è possibile che il gioco non sia compatibile con il game pad SideWinder. Controllare l'elenco dei giochi non compatibili nel file Leggimi.txt incluso nel compact disc del game pad SideWinder. Consultare inoltre la documentazione del gioco.

- La spia verde del game pad SideWinder deve essere accesa. Se sono stati connessi più game pad SideWinder, verificare che tutte le spie siano accese. Quando si connettono più game pad, tutte le spie dovrebbero accendersi automaticamente. Se la spia di un game pad è spenta, può essersi verificato un problema hardware relativo a tale game pad. In questo caso, rivolgersi al rivenditore.
- · Windows 95 deve essere configurato correttamente per la porta giochi.

{button ,JI(`gamepad.hlp>trbl',`gptrbCheckGamePortConfig')} Cosa fare per controllare la configurazione della porta giochi

## **Cosa fare se il gioco si è bloccato durante l'utilizzo del game pad SideWinder**

Se il gioco si blocca o funziona lentamente durante l'utilizzo del game pad SideWinder, è necessario verificare quanto segue:

- · Il game pad SideWinder deve essere connesso correttamente alla porta giochi a 15 pin del computer. Se sono stati connessi più game pad SideWinder, verificare che le connessioni siano stabili. Il game pad o qualsiasi periferica di gioco non deve essere connessa a una porta di rete a 15 pin, se questa è presente nel computer.
- · La spia verde del game pad SideWinder deve essere accesa. In caso contrario premere una volta il selettore della modalità.
- · Se sono stati collegati più game pad SideWinder, verificare che tutte le spie siano accese. Quando si collegano più game pad, tutte le spie dovrebbero accendersi automaticamente. Se la spia di un game pad è spenta, può essersi verificato un problema hardware relativo a tale game pad. In questo caso rivolgersi al rivenditore.

## **Cosa fare se il game pad SideWinder non funziona**

Verificare quanto segue:

- La spia verde del game pad SideWinder deve essere accesa. In caso contrario premere una volta il selettore della modalità.
- · Il game pad SideWinder deve essere connesso correttamente alla porta giochi a 15 pin del computer. Se sono stati connessi più game pad SideWinder, verificare che le connessioni siano stabili. Il game pad o qualsiasi periferica di gioco non deve essere connessa a una porta di rete a 15 pin, se questa è presente nel computer.
- · È necessario disporre del seguente hardware:
	- · PC IBM compatibile 486DX/66 o superiore con 8 MB di RAM, 6 MB di spazio disponibile su disco rigido e in cui sia installato Windows.
	- · Porta giochi PC IBM compatibile configurata per l'indirizzo I/O 201.
- · I pulsanti del game pad devono funzionare correttamente.
	- Fare clic qui **N** per visualizzare la finestra **Proprietà Periferica di gioco.**

Nell'elenco delle periferiche selezionare la periferica che si desidera verificare e quindi fare clic su **Prova**. Premere un pulsante sul game pad e verificare che si accenda il pulsante corrispondente sullo schermo. Se il game pad funziona correttamente nella finestra **Proprietà - Periferica di gioco** ma non all'interno del gioco stesso, è possibile che il gioco non sia compatibile con il game pad SideWinder. Controllare l'elenco dei giochi non compatibili nel file Leggimi.txt incluso nel compact disc del game pad SideWinder. Consultare inoltre la documentazione del gioco.

- · Il game pad SideWinder deve essere configurato in Windows come Periferica 1 nella finestra **Proprietà Periferica di gioco.**
	- Fare clic qui **La per visualizzare la finestra Proprietà Periferica di gioco.**

Nell'elenco delle periferiche verificare che **Microsoft SideWinder game pad** sia assegnato a **ID 1.** In caso contrario fare clic su **Assegnazione periferica.** Nella casella **Assegnazione** fare clic su **Periferica 1.** Nella casella **Selezione periferica** fare clic su **Microsoft SideWinder game pad.**

· Windows 95 deve essere configurato correttamente per la porta giochi.   

{button ,JI(`gamepad.hlp>trbl',`gptrbCheckGamePortConfig')} Cosa fare per controllare la configurazione della porta giochi

{button ,AL(`testing;connecting;modes')} Argomenti correlati

## **Cosa fare se il profilo del game pad SideWinder non funziona correttamente**

Verificare quanto segue:

- · La spia verde del game pad SideWinder deve essere accesa. In caso contrario premere una volta il selettore della modalità.
- · Controllare che nel Creatore profili di gioco il gioco sia stato associato al game pad SideWinder e sia stato creato un profilo per il gioco.
- · Nel Creatore profili di gioco, il profilo che si desidera utilizzare deve essere impostato come profilo predefinito del gioco.
- · Se sono stati connessi più game pad SideWinder, verificare che tutte le spie siano accese. Quando si connettono più game pad, tutte le spie dovrebbero accendersi automaticamente. Se la spia di un game pad è spenta, può essersi verificato un problema hardware relativo a tale game pad. In questo caso rivolgersi al rivenditore.

Per ulteriori informazioni sui profili del game pad SideWinder, consultare la Guida in linea del Creatore profili di gioco a cui è possibile accedere dal menu **?** del Creatore profili di gioco.

Fare clic qui *S* per visualizzare il Creatore profili di gioco.

{button ,AL(`profiles;modes')} Argomenti correlati

## **Cosa fare se l'altra periferica di gioco non funziona**

Per molti giochi è necessario impostare la periferica di gioco come Periferica 1 in Windows 95. Se si utilizzano più periferiche di gioco digitali Microsoft SideWinder, questa operazione viene eseguita automaticamente. Se tuttavia si utilizza una periferica diversa, è necessario reimpostarla manualmente come Periferica 1 ogni volta che viene attivata.

### **Per impostare su Periferica 1 l'assegnazione della periferica**

- 1 Fare clic qui **de la per visualizzare la finestra Proprietà Periferica di gioco.**<br>2 Fare clic su **Assegnazione periferica.**
- 2 Fare clic su **Assegnazione periferica.**
- 3 Nella casella **Assegnazione** fare clic su **Periferica 1.**
- 4 Nella casella **Selezione periferica** fare clic sulla periferica che si desidera impostare come Periferica 1.

Se il problema persiste consultare la documentazione della periferica oppure rivolgersi al rivenditore.

### **pulsante A**

Il pulsante A corrisponde al pulsante 1 del joystick standard, in genere il trigger. Per informazioni sull'utilizzo del pulsante 1, consultare la documentazione del gioco.

### **pulsante B**

Il pulsante B corrisponde al pulsante 2 del joystick standard. Per informazioni sull'utilizzo del pulsante 2, consultare la documentazione del gioco.

### **pulsante C**

Il pulsante C funziona come descritto di seguito:

- · Nei giochi per Windows 95, il pulsante C corrisponde al pulsante 3 del joystick. Per informazioni sull'utilizzo del pulsante 3, consultare la documentazione del gioco.
- · Se il gioco viene eseguito in una finestra di MS-DOS con Windows 95, il pulsante C non produce alcun effetto.

### **pulsante X**

Il pulsante X funziona come descritto di seguito:

- · Nei giochi per Windows 95, il pulsante X corrisponde al pulsante 4 del joystick.
- · Se il gioco viene eseguito in una finestra di MS-DOS con Windows 95, il pulsante X corrisponde al pulsante 3 del joystick.

Per informazioni sull'utilizzo dei pulsanti 3 e 4, consultare la documentazione del gioco.

### **pulsante Y**

Il pulsante Y funziona come descritto di seguito:

- · Nei giochi per Windows 95, il pulsante Y corrisponde al pulsante 5 del joystick.
- · Se il gioco viene eseguito in una finestra di MS-DOS con Windows 95, il pulsante Y corrisponde al pulsante 4 del joystick.

Per informazioni sull'utilizzo dei pulsanti 4 e 5, consultare la documentazione del gioco.

### **pulsante Z**

Il pulsante Z funziona come descritto di seguito:

- · Nei giochi per Windows 95, il pulsante Z corrisponde al pulsante 6 del joystick. Per informazioni sull'utilizzo del pulsante 6, consultare la documentazione del gioco.
- · Se il gioco viene eseguito in una finestra di MS-DOS con Windows 95, il pulsante Z non produce alcun effetto.

#### **tarare**

Termine che descrive la procedura di impostazione manuale della posizione centrale e ampiezza di spostamento del joystick, l'ampiezza dello spostamento dell'acceleratore e del timone e le direzioni dell'hat switch del punto di vista.

Il game pad Microsoft SideWinder e il joystick Microsoft SideWinder 3D Pro vengono tarati automaticamente. Per tarare un joystick standard, utilizzare la finestra **Proprietà - Periferica di gioco.**

### **periferica**

Termine utilizzato nella maggior parte dei giochi per indicare la periferica di input che controlla il gioco. È possibile, ad esempio, selezionare un joystick, un game pad, una tastiera o un mouse come periferica di un particolare gioco.

### **profilo predefinito**

Il profilo, ovvero il gruppo di impostazioni personalizzate per una particolare combinazione gioco-periferica, che viene caricato automaticamente insieme al gioco. Nel Creatore profili di gioco, il profilo predefinito prevede la presenza di un segno di spunta nella casella di controllo **Carica questo profilo all'avvio del gioco.**

È possibile, ad esempio, creare diversi profili di Microsoft Fury per il game pad SideWinder e quindi selezionarne uno come profilo predefinito. Se si eseguono giochi con con più giocatori, ciascuno di essi potrà scegliere un profilo predefinito per il proprio game pad.

## **modalità Digital Overdrive**

Modalità del game pad SideWinder che consente di utilizzare il game pad stesso anziché le periferiche associate. Quando è attivata la modalità Digital Overdrive, la spia verde sul game pad è accesa.   

### **D-Pad**

Pulsante del game pad che consente di spostarsi in otto diverse direzioni durante il gioco, ovvero in alto, in basso, a sinistra, a destra e nelle quattro direzioni diagonali.

Per verificare se il gioco supporta tutte le direzioni, consultare la relativa documentazione.

## **file eseguibile del gioco**

Il file che avvia il gioco. In genere ha estensione EXE o COM.

Per caricare il profilo predefinito del gioco, che contiene le impostazioni personalizzate, ad ogni avvio del gioco è necessario specificare il file eseguibile nel Creatore profili di gioco.

## **porta giochi**

La porta che si trova nella parte posteriore del game pad SideWinder, a cui è possibile connettere un'altra periferica di gioco. È possibile connettere:

- · Al massimo altri tre game pad SideWinder, collegati in serie.
- · In alternativa, un'altra periferica di gioco al primo game pad SideWinder.

### **combinazione gioco-periferica**

Qualsiasi profilo creato nel Creatore profili di gioco può essere applicato a un gioco specifico e alla periferica di gioco associata, ovvero a una combinazione gioco-periferica.

Per ciascuna combinazione gioco-periferica è possibile creare molti profili diversi. Due giocatori, ad esempio, possono creare profili distinti per un gioco e un game pad SideWinder. Se invece si utilizzano più game pad SideWinder collegati, è possibile creare uno o più profili per ciascun game pad.

### **sequenze di tasti assegnate ai pulsanti**

Se in un gioco si esegue un movimento utilizzando uno o due tasti sulla tastiera, è possibile assegnare le sequenze di tasti a un pulsante sulla periferica di gioco di SideWinder, creando in tal modo l'assegnazione di una sequenza di tasti a un pulsante.

### **trigger sinistro**

Il trigger sinistro funziona come descritto di seguito:

- · Nei giochi per Windows 95, il trigger sinistro corrisponde al pulsante 7 del joystick. Per informazioni sull'utilizzo del pulsante 7, consultare la documentazione del gioco.
- · Se il gioco viene eseguito in una finestra di MS-DOS con Windows 95, il trigger sinistro non produce alcun effetto.

### **spia**

La spia verde sul game pad SideWinder indica la modalità corrente:

- · Se la spia è accesa, il game pad è in modalità Digital Overdrive e quindi è pronto per l'utilizzo.
- · Se la spia è spenta, il game pad è in modalità Pass-through e pertanto è possibile utilizzare la periferica associata al game pad SideWinder, ma non il game pad stesso.

#### **macro**

Le macro sono sequenze di pulsanti premuti durante il gioco. Con il Creatore profili di gioco è possibile assegnare una sequenza di pulsanti del game pad SideWinder a un pulsante. Per eseguire la macro nel gioco, utilizzare il pulsante Macro (M) sul game pad come se si trattasse del tasto Shift, ovvero tenendo premuto il pulsante M e quindi premendo il pulsante assegnato alla macro.

### **pulsante Macro**

Il pulsante Macro (M) sul game pad SideWinder consente di eseguire le macro create con il Creatore profili di gioco.

Per eseguire una macro, tenere premuto il pulsante M e quindi premere il pulsante del game pad (A, B, C, X, Y, Z o il trigger destro o sinistro) assegnato alla macro.

### **selettore della modalità**

Premere il selettore della modalità per passare da una modalità all'altra:

· Digital Overdrive

Se la spia verde è accesa, il game pad SideWinder è in modalità Digital Overdrive e quindi è pronto per l'utilizzo.

· Pass-through

Se la spia è spenta, il game pad è in modalità Pass-through e pertanto è possibile utilizzare la periferica associata al game pad SideWinder, ma non il game pad stesso.   

## **modalità Pass-through**

Modalità del game pad SideWinder che consente di utilizzare le periferiche associate al game pad, ma non il game pad stesso.

Quando il game pad è in modalità Pass-through, la spia è accesa.   

### **profilo**

Gruppo di impostazioni personalizzate per una particolare combinazione gioco-periferica. Utilizzare i profili per specificare le funzioni dei pulsanti della periferica in un particolare gioco. I profili possono comprendere:

- · Movimenti tastiera. Se il gioco supporta meno di otto pulsanti corrispondenti alle periferiche di gioco e i movimenti vengono eseguiti con la tastiera (ad esempio CTRL+T per lanciare i siluri), è possibile evitare di utilizzare la tastiera ed assegnare i movimenti desiderati ai pulsanti aggiuntivi del game pad SideWinder o del joystick SideWinder 3D Pro.
- · Macro. È possibile assegnare una sequenza di pulsanti (denominata macro) del game pad SideWinder a un unico pulsante del game pad SideWinder.

### **trigger destro**

Il trigger destro funziona come descritto di seguito:

- · Nei giochi per Windows 95, il trigger destro corrisponde al pulsante 8 del joystick. Per informazioni sull'utilizzo del pulsante 8, consultare la documentazione del gioco.
- · Se il gioco viene eseguito in una finestra di MS-DOS con Windows 95, il trigger destro non produce alcun effetto.

### **pulsante Avvio**

Con il software del gioco in esecuzione, premere il pulsante Avvio per avviare o riavviare il gioco. Il pulsante Avvio funziona solo per i giochi che supportano il game pad SideWinder.

# **United States patents**

**Product Patents**

Microsoft SideWinder game pad U.S. & International Patents Pending.